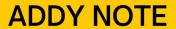

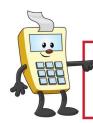

## **ATTENTION:**

This Addy Note is a procedural resource for the UCF Financials Reference Database, which only contains data prior to July 1, 2022.

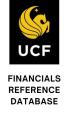

## Running Queries on Department/Project Expenses and Revenues

This Addy Note explains how to run a query on:

- Department Expenses
- Department Revenues
- Project Expenses
- Project Revenues

| Step | Action                                                                                                   |
|------|----------------------------------------------------------------------------------------------------|
| 1.   | Navigate to: Reporting Tools > Query > Query Viewer.                                                     |
|      | Depending on your query needs, enter the appropriate query name in the <b>Search By</b> field:           |
|      | <ul> <li>Department Expenses: FX_GL_DEPT_EXPENSES</li> <li>Department Revenue: FX_GL_REV_DEPT</li> </ul> |
|      | <ul> <li>Project Expenses: FX_GL_PROJ_EXPENSES</li> <li>Project Revenue: FX_GL_REV_PROJ</li> </ul>       |
| 2.   | Click Search.                                                                                            |
|      | Search                                                                                                   |

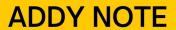

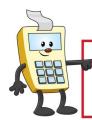

## **ATTENTION:**

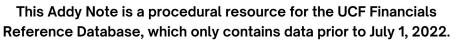

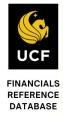

| Step | Action                                                                                                    |
|------|----------------------------------------------------------------------------------------------------|
| 3.   | <ul> <li>Select how you wan to run or manage your query:</li> <li>Click the HTML link to get a quick display of the query in your Web browser.         (Note: you can export the data to an Excel Spreadsheet within the HTML view.)</li> <li>Click the Excel link to open the query in an Excel Spreadsheet that you can</li> </ul> |
|      | <ul> <li>Click the Exter link to open the query in all Exter spreadsheet that you can view, print and save.</li> <li>Click the Schedule link to plan regularly scheduled times for a query to run.</li> <li>Click the Favorite link to add the query to your "My Favorite Queries" list.</li> </ul>                                  |
|      | Query Name Description Owner Folder Run to Run to HTML Excel KML Schedule Lookup References Favorite                                                                                                    |
| 4.   | Enter values in the Department, Fiscal Year, and Accounting Period fields.  FX_GL_DEPT_EXPENSES - Expenses by Dept  Department 02500001 Fiscal Year 2017 Accounting Period 6 Business Unit UCF01 Q  View Results  Unit Account                                                                                                    |
| 5.   | Click View Results.  View Results                                                                                                    |
| 6.   | View your query.                                                                                                    |